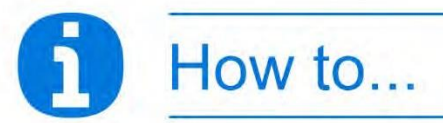

# Register and login online

## You will need… The process will take

- Your date of birth
- National Insurance (NI) Number (temporary NI numbers are not accepted)
- Personal email address
- The activation code sent to you by post (this doesn't expire). Email [netenquiries@railpen.com](mailto:netenquiries@railpen.com) with your name, Scheme name and reference number if you've forgotten your details,

## **Registering: 4 steps <b>What** the icons mean

**You will only need to register once for your online account. If multiple unsuccessful registration attempts occur, you may be locked out.**

**If you need to get in touch, please use the Contact Us page through the online service. There are instructions at the end of this helpfile.**

#### **Step 1: Go to the website**

Go to [ukpensions.uniper.energy/](https://ukpensions.uniper.energy/) and click on 'Login to myESPS account'. On the 'Welcome' page, underneath the login section and the 'Forgot your password?' field, it says 'If you have not registered please click here'. Click 'here'.

#### **Step 2: Register for your account**

Fill in the requested fields including your NI number and the email address you want to use (we recommend that you don't use your work email address). The activation code you need will have been sent to you by post If you've forgotten your details, please email [netenquiries@railpen.com.](mailto:netenquiries@railpen.com) Read the Terms and Conditions and the Cookie Policy and tick the box.

### **Step 3: Create a password and memorable passphrase**

Type in a password you would like to use for your account. In the next field, reenter your chosen password. Your chosen password must be at least 10 characters long and contain a capital letter, lowercase letter and a digit.

Underneath your chosen password you'll also need to create a memorable passphrase and type it in again in the field underneath to confirm. This memorable phrase must be at least 6 characters long and must contain at least one of each of the following: a capital letter (e.g. F), a lowercase letter (e.g. h), a digit (e.g. 3), a non-alphanumeric character (e.g. @) and should not contain more than 2 identical or sequential characters in a row (e.g. 111).

Once you've registered, when you log in, you will be prompted to input 3 different characters from your memorable phrase. Therefore we recommend it does not exceed 14 characters. We also recommend not using spaces in your memorable passphrase because if you put in a space, it will count as a character.

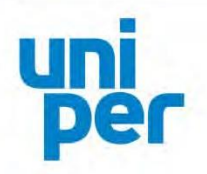

about **10 minutes** to complete. If you're logging into your account this only takes around 2 minutes.

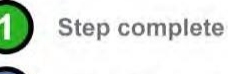

Step not started

Edit entry

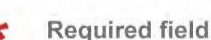

Last updated 10/12/2018

Then tick the box that says 'I'm not a robot', and click 'Register'.

#### **Step 4: Success!**

If your registration is successful, you will see a success message. Once your details have been verified successfully, an email will be sent to you with a registration URL. Go to this email and click on this URL to complete the registration process.

## Logging in: 3 steps

#### **Step 1: Go to the website**

Go to [ukpensions.uniper.energy/](https://ukpensions.uniper.energy/) and click on 'Login to myESPS account'.

#### **Step 2: Log into your online account**

On the 'Welcome' page, fill in your email address and password, click 'Login', and then fill in the requested letters for your memorable phrase. Tick 'I'm not a robot' and click 'Continue'.

You can be locked out of your account if multiple unsuccessful login attempts are detected. Once locked, your account can be unlocked using the 'Forgot password' link, which you can find more details about below.

#### **Step 3: Forgot your password?**

On the login page, click the 'Forgot your password?' link. You'll be asked to enter the email address you use for your online account (the email you used when you registered). Once your email address has been verified, a link will be sent to your email that you can use to reset your password. Click the link and this will redirect you back to a page where you can reset your password. Once you've chosen a new password, you should be able to log in with your new password straight away.

............. -----------------

## What happens next...

Once you've registered for and logged into your online account, you can start to manage your pension effectively. You can:

- Edit your personal details and view your membership details
- Request an estimate
- Add/update your Expression of Wish details

If you're a retired member, you can edit your personal details, view your membership details and add/update your Expression of Wish details if you've been retired for 5 years or less. You can also find documents relating to your pension such as Pension Increase letters and benefit statements.

## How to contact us

If you would like to get in touch, please use the Contact Us page through the online service when you log into your account. Here you can fill out a form to make an enquiry. Select the enquiry type from the dropdown list (Active, Deferred, Pensioner, Dependant, Transfer Request) and then type in your message underneath. Then click 'Submit'.